# RONOS USIC WORKSTATION

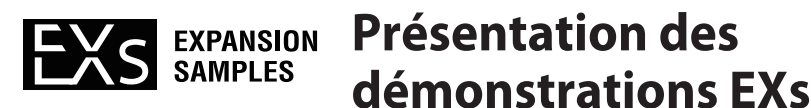

Cet instrument contient des versions d'essai à fonctions limitées des bibliothèques Korg de sons d'extension EXs, disponibles en option. Les bibliothèques EXs contiennent des données d'échantillons et des programmes. Elles peuvent aussi contenir des kits de batterie, des séquences d'ondes et d'autres données.

Avec les réglages par défaut, les échantillons de ces versions d'essai de bibliothèques ne sont pas chargés: leurs programmes et autres sons ne sont donc pas produits correctement. Pour pouvoir les essayer, il faut charger les échantillons EXs correspondants.

*Remarque:* Ces échantillons EXs sont en mode de démonstration. Cela vous permet d'utiliser, d'éditer et de sauvegarder des programmes, des combinaisons etc. exploitant ces EXs. Cependant, tant que vous n'achetez pas de code d'autorisation, leur son s'estompe périodiquement. Pour acheter un code d'autorisation, rendez‐vous à la boutique en ligne sur le site www.korg.com/kronos. Pour en savoir davantage, voyez "Acheter et [autoriser](#page-1-0) des EXs en option" à la page 2.

## **Contenu et système requis**

Les bibliothèques EXs suivantes sont incluses.

#### **EXs10: Ricky Lawson's "West Coast" Drums**

- Programmes: USER-CC 000-017
- Kits de batterie: USER‐D 00–03
- Echantillons de batterie: EXs10 0000–2088
- Morceaux de démonstration: S000–001
- Nécessite environ 111Mo de RAM disponible

#### **EXs11: Legendary Strings**

- Programmes: USER-BB 000-127
- Combinaisons: USER‐A 000–047
- Multi-échantillons ('Multisamples'): EXs11 0000-0274
- Séquences d'ondes: USER‐B 00–USER‐E 25
- Nécessite environ 609MB de RAM disponible

#### **EXs12: SGX-1 Austrian Piano**

- Programmes: USER-AA 000-031
- Multi-échantillons ('Multisamples'): EXs12 0000-0097
- Types de piano SGX‐1: 32–47
- Nécessite environ 232Mo de RAM disponible

#### **EXs13: Jazz Drums Expansion Kit**

- Programmes: USER‐CC 018–065
- Kits de batterie: USER‐D 04–15
- Echantillons de batterie: EXs13 0000–2125
- Morceaux de démonstration: S000–002

Nécessite environ 111Mo de RAM disponible

\* Pour charger les données d'échantillons EXs, il vous faut la quantité de mémoire disponible indiquée ci‐ dessus. Pour vérifier la mémoire disponible, affichez la page "P0: Basic Setup – KSC Auto‐Load" du mode Global: la mémoire disponible est indiquée sous "FREE" dans la case "Memory Usage".

# **Sélection des sons de démonstration EXs**

A titre d'exemple, voici comment charger les échantillons EXs de EXs10: Ricky Lawson's "West Coast" Drums et utiliser les programmes.

# <span id="page-0-0"></span>**Charger les échantillons EXs dans la mémoire interne**

- Les opérations ci‐dessous effacent toutes les données du mode Sampling. Si certaines modifications effectuées en mode Sampling n'ont pas encore été sauvegardées, sauvegardez‐les sur disque avant de poursuivre!
- **1. Appuyez sur le bouton GLOBAL pour passer en mode Global.**
- **2. Touchez l'onglet "Basic" puis l'onglet "KSC Auto‐ Load" pour afficher la page "KSC Auto‐Load".**
- **3. Cochez l'option "Auto‐Load" pour le fichier KSC correspondant aux échantillons EXs à charger.**

A titre d'exemple, choisissez EXs10.KSC.

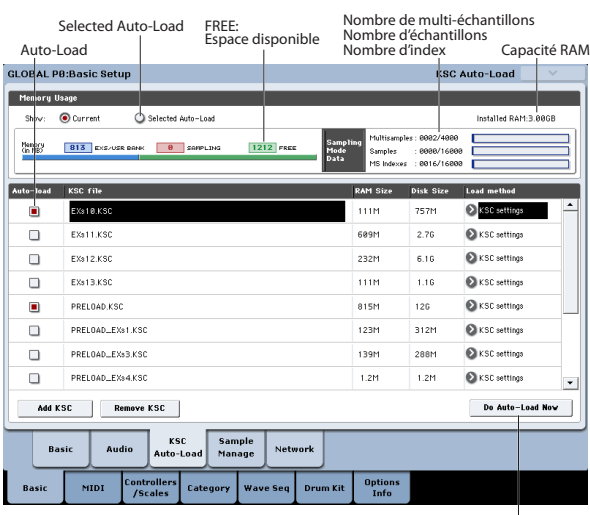

Bouton Do Auto-Load Now

*Remarque:* PRELOAD.KSC est indispensable pour les programmes et les combinaisons d'usine: ne le désélectionnez pas.

- **4. Touchez le bouton [Do Auto‐Load Now].**
- Une fenêtre de dialogue apparaît.

#### **5. Touchez le bouton [OK].**

Le système efface toutes les données du mode Sampling ainsi que les données des banques d'échantillons utilisateur et EXs de la mémoire puis charge les données PRELOAD.KSC et EXs10.KSC. Notez que l'opération peut durer un certain temps.

*Remarque:* Les fichiers EXs pour lesquels l'option "Auto‐ load" est cochée, sont chargés automatiquement lors de la mise sous tension. Désélectionnez la case des fichiers qui ne doivent pas être chargés automatiquement. (Voyez "Acheter et [autoriser](#page-1-0) des EXs en option" à la page 2).

# **Qu'est ce qu'un fichier KSC?**

"KSC" est l'acronyme de "Korg Sample Collection". Les fichiers .KSC contiennent des liens renvoyant à des multiéchantillons, des échantillons et des échantillons de batterie du mode Sampling, des bibliothèques EXs et/ou de banques d'échantillons utilisateur. Le chargement d'un fichier .KSC charge toutes les données auxquelles il renvoie.

# **Ecouter les sons chargés**

L'étape suivante consiste à écouter les sons chargés.

- **1. Appuyez sur le bouton PROG pour passer en mode Program.**
- **2. Maintenez le bouton BANK I‐C enfoncé et actionnez le bouton U‐C. La banqueUSER‐CC est sélectionnée.**
- **3. Vérifiez que le nom du programme est contrasté. Appuyez ensuite sur le bouton 0 du pavé numérique puis sur le bouton ENTER pour sélectionner "000: Ricky Dry/Amb1 Kit SL1,2".**
- **4. Jouez sur le clavier pour écouter le son.**

Si vous appuyez sur le bouton DRUM TRACK et jouez sur le clavier, vous entendez une phrase de batterie.

*Remarque:* Si vous n'avez pas encore entré de code d'autorisation, ces données EXs sont en mode de démonstration et le son s'estompe de temps en temps. (Voyez "Acheter et [autoriser](#page-1-0) des EXs en option" ci‐ [dessous\)](#page-1-0).

# **Essayer d'autres sons EXs**

Si vous voulez essayer d'autres versions tests EXs, utilisez la procédure décrite ci-dessus pour charger le fichier .KSC que vous voulez écouter et sélectionner les programmes et combinaisons.

Le bouton d'écran [Do Auto‐Load Now] en mode Global est grisé si le volume total des données sélectionnées excède la mémoire RAM disponible ou si le nombre de multi‐échantillons, d'échantillons ou d'index sélectionnés dépasse le maximum autorisé. Si plusieurs EXs sont sélectionnés, diminuez le nombre d'éléments sélectionnés. Sinon, vous pouvez aussi effectuer la procédure décrite sous "Libérer de la [mémoire"](#page-1-1) ci‐ [dessous.](#page-1-1)

Si vous activez l'option "Selected Auto‐Load" sous "Memory Usage", vous pouvez voir l'impact du chargement sur la mémoire.

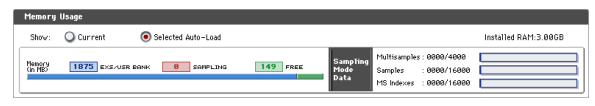

# <span id="page-1-0"></span>**Acheter et autoriser des EXs en option**

Les bibliothèques EXs en option fonctionnent en mode de démonstration (les sons deviennent parfois inaudibles) jusqu'à ce que vous les achetiez et entriez un code d'autorisation dans le KRONOS. Pour cela:

- **1. Affichez la page "Global P6: Options Info".**
- **2. Notez l'identifiant "Public ID" affiché dans le haut de l'écran.**

Vérifiez que vous l'avez copié correctement.

**3. Si vous avez accès à internet, suivez les instructions données sous "Acheter des licences pour options sur internet", plus loin. ou**

**Si vous n'avez pas accès à internet, suivez les instructions données sous "Acheter des licences pour options auprès du distributeur Korg", plus loin.**

# **Acheter des licences pour options sur internet**

- **1. Rendez‐vous sur http://www.korg.com/kronos**
- **2. Identifiez‐vous avec votre nom de membre.**

Si vous n'êtes pas encore inscrit, suivez les instructions en ligne pour vous inscrire comme membre de www.korg.com. Après votre inscription comme membre, enregistrez votre KRONOS.

- **3. Achetez le code d'autorisation pour l'option EXs.** Après l'achat, vous recevrez votre code d'autorisation. Notez que ce code est lié à l'identifiant "Public ID" et ne fonctionnera pas sur d'autres systèmes KRONOS. Si vous avez plusieurs KRONOS, vous devez acheter des autorisations distinctes pour chaque instrument.
- **4. Quand vous avez le code d'autorisation, suivez les instructions de la section "Autoriser les options sur le KRONOS", plus loin.**

# **Acheter des licences pour options auprès du distributeur Korg**

- **1. Si vous n'avez pas d'accès internet, votre distributeur national Korg se fera un plaisir de vous aider à acquérir des codes d'autorisation.**
- **2. Contactez votre distributeur Korg et demandez‐lui de vous aider à acheter des autorisations pour options KRONOS.**

Pour savoir comment contacter votre distributeur Korg, adressez‐vous à votre revendeur Korg ou consultez la page suivante sur le site web Korg: http://www.korg.co.jp/English/index.html

**3. Après avoir acheté le ou les codes d'autorisation, passez à la section "Autoriser les options sur le KRONOS", ci‐dessous.**

# **Autoriser les options sur le KRONOS**

- **1. Affichez la page "Global Options Info".**
- **2. Sélectionnez l'option à autoriser dans la liste "Installed Options".**
- **3. Touchez le bouton [Authorize Selected].**
- La fenêtre "Authorize Selected" s'affiche.
- **4. Entrez le code d'autorisation.**

Le nom de l'option ou de la série d'options sélectionnée apparaît dans le haut de la fenêtre. La fenêtre affiche un clavier à l'écran permettant d'entrer le code d'autorisation.

**5. Touchez le bouton [OK].**

Si vous avez entré un code d'autorisation valide, la liste indique que l'option ou la série d'options est autorisée et les restrictions audio du mode de démonstration sont supprimées.

# <span id="page-1-1"></span>**Libérer de la mémoire**

Les opérations ci-dessous effacent toutes les données du mode Sampling. Si certaines modifications effectuées en mode Sampling n'ont pas encore été sauvegardées, sauvegardez‐les sur disque avant de poursuivre!

Selon le volume des données d'échantillons chargées, la mémoire résiduelle peut être insuffisante pour charger d'autres EXs.

Pour libérer de la mémoire, vous pouvez rétablir les réglages par défaut en ne chargeant que le fichier PRELOAD.KSC. Si vous voulez économiser encore plus de mémoire, vous pouvez ne charger que des parties du fichier PRELOAD.KSC.

Après avoir libéré de la mémoire, vous pouvez charger les données d'échantillons EXs souhaitées.

Pour rétablir les réglages par défaut:

**1. En suivant la procédure décrite sous ["Charger](#page-0-0) les [échantillons](#page-0-0) EXs dans la mémoire interne" à la [page 1](#page-0-0), cochez uniquement la case "Auto‐Load" de PRELOAD.KSC puis touchez le bouton [Do Auto‐ Load Now].**

Vous retrouvez les échantillons sélectionnés par défaut. Si cela ne libère pas suffisamment de mémoire, vous pouvez aussi personnaliser le chargement en supprimant les échantillons dont vous n'avez pas besoin.

*Remarque:* Les programmes ou combinaisons utilisant des données d'échantillons qui ont été supprimées ne sonnent plus correctement. Dans ce cas, l'écran affiche le

message "Samples Not Loaded".

Pour sélectionner les échantillons "Preload" à charger:

- **1. Désélectionnez la case "Auto‐Load" de PRELOAD.KSC.**
- **2. Cochez la case "Auto‐Load" des données EXs que vous voulez utiliser.**
- **3. Sous "Memory Usage", réglez "Show" sur "Selected Auto‐Load".**

"Selected Auto‐Load" signifie que la représentation graphique affiche l'état de la mémoire après le chargement automatique des fichiers sélectionnés.

**4. Activez les données d'usine souhaitées en cochant les cases "Auto‐Load" pour les fichiers PRELOAD\_EXs1.KSC~PRELOAD\_EXs9.KSC voulus.**

Voyez ["PRELOAD.KSC"](#page-2-0) ci‐dessous pour en savoir plus sur ces fichiers.

Gardez un œil sur la représentation graphique d'utilisation de la mémoire et, au besoin, changez la sélection de fichiers .KSC en fonction de la mémoire disponible.

#### **5. Touchez [Do Auto‐Load Now] pour charger les données d'échantillons sélectionnées.**

Tout ajout ou suppression de fichiers KSC entre immédiatement en vigueur (les données d'échantillons correspondantes sont chargées ou supprimées). Notez que l'opération peut durer un certain temps.

Le bouton **[Do Auto‐Load Now]** est affiché en gris si les échantillons sélectionnés excèdent la RAM disponible ou si le nombre de multi‐échantillons (MS), d'échantillons ou d'index MS dépasse la limite autorisée.

#### <span id="page-2-0"></span>**PRELOAD.KSC**

Le fichier PRELOAD.KSC doit être chargé pour que les programmes et combinaisons d'usine soient produits correctement. Ce fichier .KSC comprend toutes les données des bibliothèques EXs1 et EXs5~9 plus quelques données des bibliothèques EXs3 et 4.

Les fichiers PRELOAD\_EXs1.KSC~PRELOAD\_EXs9.KSC contiennent les différents EXs constituant le fichier PRELOAD.KSC. Le chargement de ces différents fichiers équivaut à charger le fichier PRELOAD.KSC. Vous pouvez toutefois vous limiter au chargement de quelques fichiers seulement pour économiser la mémoire. Si, par exemple, vous n'utilisez ni batterie ni pianos SGX‐1, vous pouvez désélectionner les fichiers .KSC pour les EXs6~9.

# **Utiliser les options 'Clear' lors du chargement en mode Disk**

Si vous chargez des données .KSC en mode Disk, vous pouvez libérer de la mémoire en utilisant le paramètre "**.KSC Allocation**" de la fenêtre "Load".

**1. Appuyez sur le bouton DISK pour passer en mode Disk.**

- **2. Appuyez sur l'onglet "File" puis sur l'onglet "Load" pour afficher la page "Disk‐Load".**
- **3. Sélectionnez le fichier .KSC à charger et touchez le bouton [Load].**

Les fichiers KSC des EXs10~13 se trouvent à l'emplacement suivant: Internal HDD → dossier Korg  $Options \rightarrow dosser EXs correspondant.$ 

**4. Sélectionnez un des réglages suivants dans la fenêtre de dialogue "Load".**

Si vous réglez "**.KSC Allocation**" sur "**Clear Sampling Mode Data**", vous effacez toutes les données du mode Sampling (vérifiez au préalable si vous avez sauvegardé tous vos changements!). Si vous réglez "**.KSC Allocation**" sur "**Clear All**", vous effacez toutes les données du mode Sampling et déchargez toutes les données des banques d'échantillons utilisateur et EXs.

**5. Touchez le bouton [OK].**

# **Charger automatiquement les échantillons EXs au démarrage**

Le KRONOS peut charger automatiquement vos échantillons favoris au démarrage. Pour programmer cela:

- **1. Appuyez sur le bouton GLOBAL pour passer en mode Global.**
- **2. Touchez l'onglet "Basic" puis le bouton [KSC Auto‐ Load] situé au‐dessus pour afficher la page "KSC Auto‐Load".**
- **3. Cochez l'option "Auto‐load" pour le ou les fichiers KSC correspondant aux échantillons EXs à charger automatiquement au démarrage.**

Les échantillons sélectionnés seront chargés

automatiquement lors du prochain démarrage. *Remarque:* La durée du démarrage dépend du volume des données à charger automatiquement.

## **Charger les morceaux de démonstration**

EXs10 et EXs13 contiennent des morceaux de démonstration.

Si vous réglez "**.SNG Allocation**" sur "**Clear**" à l'étape 9, tout morceau en cours d'édition disparaît quand vous effectuez cette opération. Sauvegardez‐ le donc sur disque interne ou sur dispositif de stockage USB avant de poursuivre.

Pour charger les morceaux de démonstration:

- **1. Chargez EXs10 ou EXs13 en suivant la procédure décrite sous "Charger les [échantillons](#page-0-0) EXs dans la [mémoire](#page-0-0) interne" à la page 1.**
- **2. Appuyez sur le bouton DISK pour passer en mode Disk.**
- **3. Touchez l'onglet "File" puis l'onglet "Load" pour afficher la page "Disk‐Load".**
- **4. Réglez "Drive Select" sur "HDD:INTERNAL HD".**
- **5. Sélectionnez le dossier "Korg Options" et touchez le bouton [Open].**
- **6. Sélectionnez le dossier EXs à charger et touchez le bouton [Open].**
- **7. Sélectionnez "EXs10.SNG" ou "EXs13.SNG".**
- **8. Touchez le bouton [Load]. Une fenêtre de dialogue apparaît.**

**9. Réglez "SNG Allocation" comme vous le souhaitez.** "Append" ajoute les morceaux de démonstration après les morceaux actuellement chargés. "Clear" efface les morceaux actuellement chargés et charge les morceaux de démonstration à partir de l'emplacement S000.

**10.Touchez le bouton [OK].**

**11.Appuyez sur le bouton SEQ pour passer en mode Sequencer et reproduisez le morceau.**

# **Désinstaller des échantillons EXs**

Vous pouvez désinstaller les bibliothèques EXs optionnelles si vous le souhaitez. Vous augmentez ainsi l'espace disponible sur le disque SSD interne pour d'autres échantillons, des plages audio etc.

L'espace disponible sur chaque disque est affiché à la page "Media Information" en mode Disk.

Vous pourrez réinstaller vos données EXs ultérieurement. Des utilitaires d'installation pour EXs peuvent être téléchargés gratuitement du site Internet de Korg: http://www.korg.com/kronos

Pour désinstaller une bibliothèque EXs:

- **1. Appuyez sur le bouton GLOBAL pour passer en mode Global.**
- **2. Appuyez sur l'onglet Options Info pour sélectionner la page du même nom.**
- **3. Dans la liste "Installed Options", sélectionnez l'EXs à désinstaller**
- **4. Sélectionnez la commande "Uninstall EXs" dans le menu de page. Une fenêtre de dialogue apparaît.**
- **5. Touchez le bouton [OK]: tous les échantillons de la bibliothèque EXs sélectionnée sont supprimés.**

Pour effacer les fichiers KSC et PCG files associés à une bibliothèque EXs, affichez la page "Utility" en mode Disk, sélectionnez le dossier à effacer et utilisez la commande de menu "**Delete**".

*Remarque:* Pour supprimer des programmes et des combinaisons chargés en mémoire, remplacez‐le par d'autres sons en les chargeant du disque ou en les copiant d'autres banques. Vous pouvez aussi initialiser une ou plusieurs banques de programmes en une fois avec la commande "Set Program User Bank Type" en mode Global —mais soyez prudent!

## **EXs et sons d'usine**

Certains programmes et combinaisons des bibliothèques EXs en option peuvent ne pas sonner correctement si les données d'échantillon par défaut ne sont pas chargées. Pour y remédier, passez en mode Disk et chargez les fichiers PRELOAD.PCG et PRELOAD.KSC du dossier FACTORY.

#### **Assistance**

Si vous avez la moindre question concernant les bibliothèques de sons pour KRONOS, adressez‐vous au distributeur Korg de votre pays.

Vous trouverez des informations sur les distributeurs Korg du monde entier sur le site Korg: http://www.korg.co.jp/English/Distributors/

# **Différences de procédure par rapport aux modes d'emploi des EXs**

Le disque accessoire 2 contient les modes d'emploi pour la version téléchargée de chaque bibliothèque de sons EXs. Comme les bibliothèques EXs sont préinstallées sur cet instrument, certaines procédures diffèrent légèrement:

- La version téléchargeable nécessite l'installation des données d'échantillons EXs. Sur cet instrument, l'installation n'est pas nécessaire puisque les données ont été installées en usine.
- La version téléchargeable contient des données .PCG pour chaque EXs. Cet instrument dispose d'un fichier commun All\_Options.PCG qui comprend des données PCG pour toutes les bibliothèques de sons EXs.
- Les programmes et les combinaisons sont chargés dans différentes banques, sous différents numéros, comme le montre le tableau ci‐dessous.

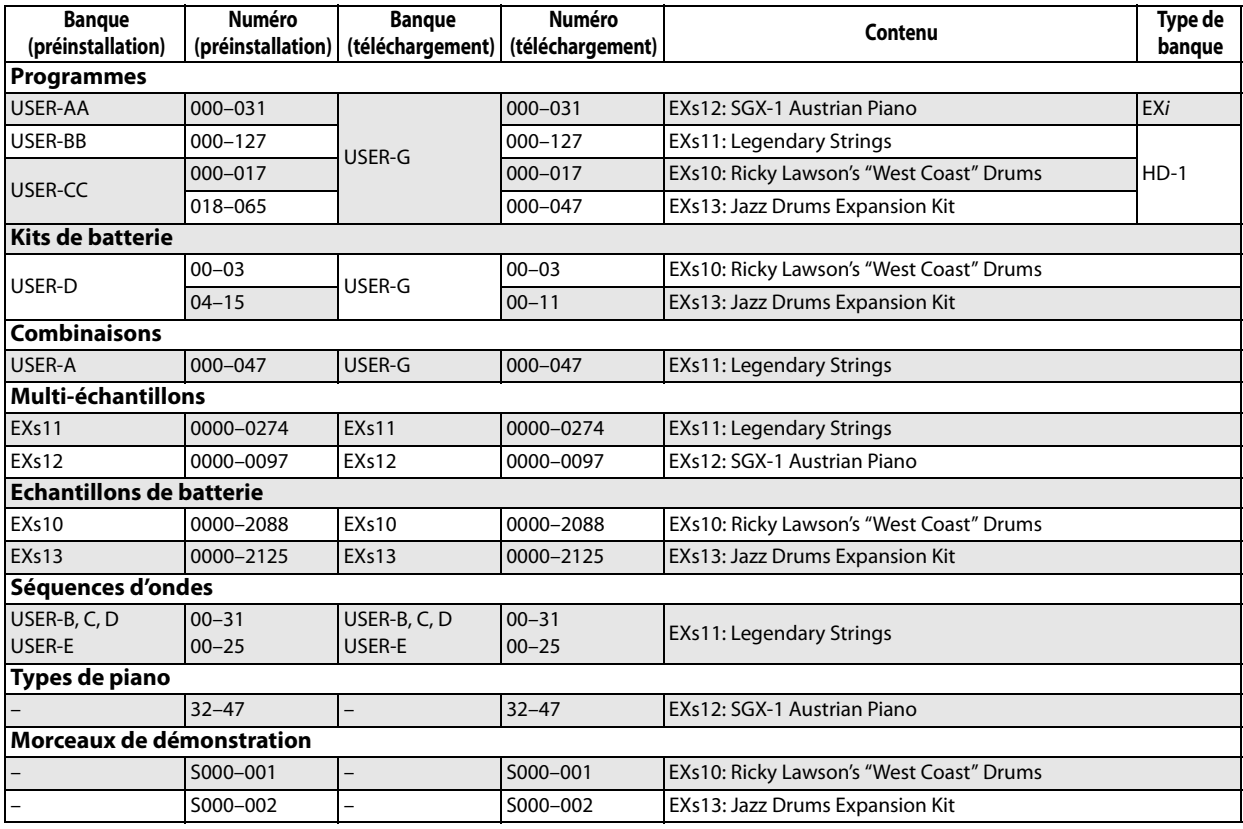